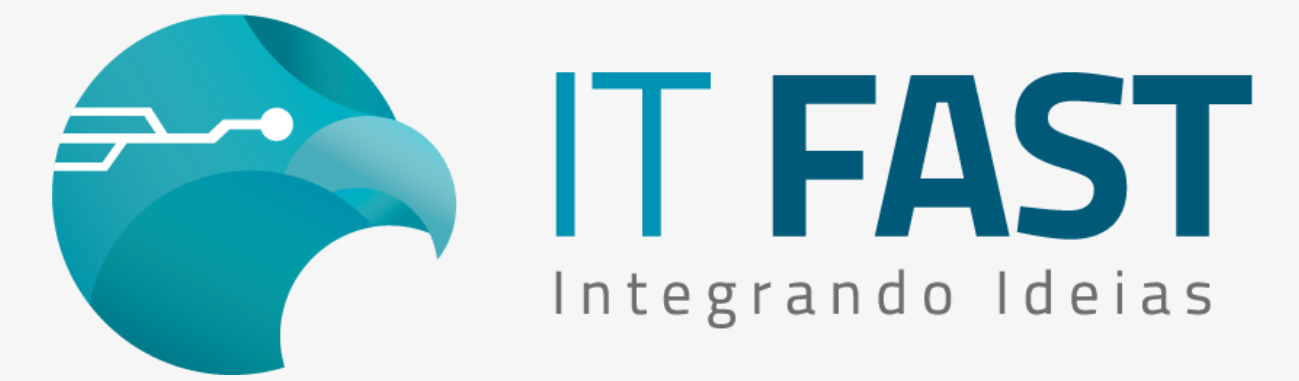

12/08/2021

## **Olá desenvolvedor ,**

Na semana passada vimos como simular e como funciona a contingência [Online por "Sefaz fora"](https://comunicacao.itfast.com.br/go/4f9004a1e920b120--44b-127b4966-2dc98d065dee3e3Wyqe1eIesI) e agora vamos ver como simular a contingência por Timeout de comunicação.

Vamos usar, o painel de homologação da Migrate, que pode ser acessado pelo endereço:

[https://homolog.invoicy.com.br/](https://comunicacao.itfast.com.br/go/4f9004a1e920b120--44b-127b4966-2dc98d065dee3e3Wyqe1eIekz)

Entre com o seu usuário e senha disponibilizados para testes/ homologação para visualizar as opções que vamos utilizar no nosso teste.

Acessando você deve ir no menu na lateral esqueda e escolher "Painel de controle" e depois em clique em "Configurações para emissão de NFC-e":

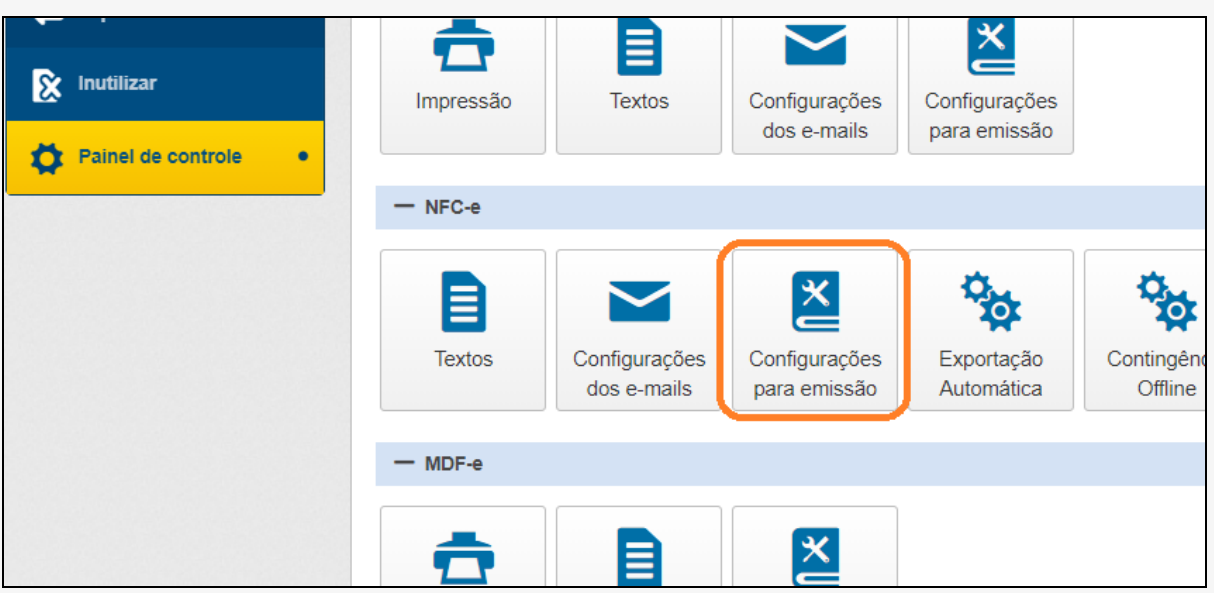

Na página de Configurações para emissão temos "Configurações de Contingência" deste setor podemos utilizar 2 opções que simulam Contingência:

- **"Ativar simulação de contingência"** Equivalente a Simular servidor da SEFAZ fora do ar/ indisponível e já vimos como utilizar no [comunicado anterior](https://comunicacao.itfast.com.br/go/4f9004a1e920b120--44b-127b4966-2dc98d065dee3e3Wyqe1eIesI);
- **"Simular timeout de emissão"**

Permite simular uma demora maior na resposta do WebService para a nossa biblioteca;

Vamos ver então como estar este cenário.

## **Timeout:**

Tempo limite em que a nossa biblioteca aguarda uma resposta do Invoicy/ Migrate antes de sinalizar um problema na comunicação. Em um exemplo rápido, se há instabilidade na rede, e a resposta demora mais que 10 segundos (tempo padrão definido no DarumaFramework.xml através da chave NFCETimeOutWS) para chegar de volta, nossa biblioteca vai sair do método de encerramento ou consulta com erro na comunicação por ter encerrado este tempo sem um retorno .

## Simulando Timeout de Comunicação

Para habilitar o timeout, precisamos alterar a opção "Simular timeout de emissão" para "Sim" e aparecerá o campo de tempo em segundos, que vem automaticamente preenchido com 20, se desejar testar com algum valor acima, altere e depois clique em Salvar.

O tempo configurado deve ser maior que o tempo configurado na chave de Timeout.

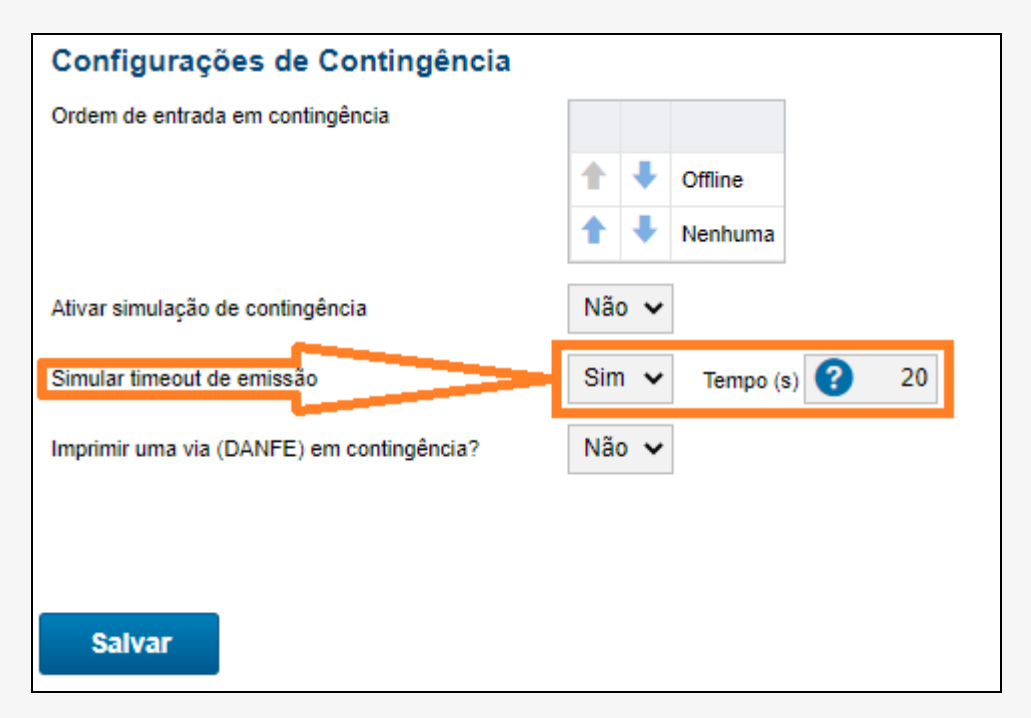

Após configurar, realize um teste de venda, e veja os retornos obtidos. Lembre-se que o ideal é utilizar a configuração NFCE\AvisoContingencia com o valor 2 que entrega valores de retorno mais detalhado.

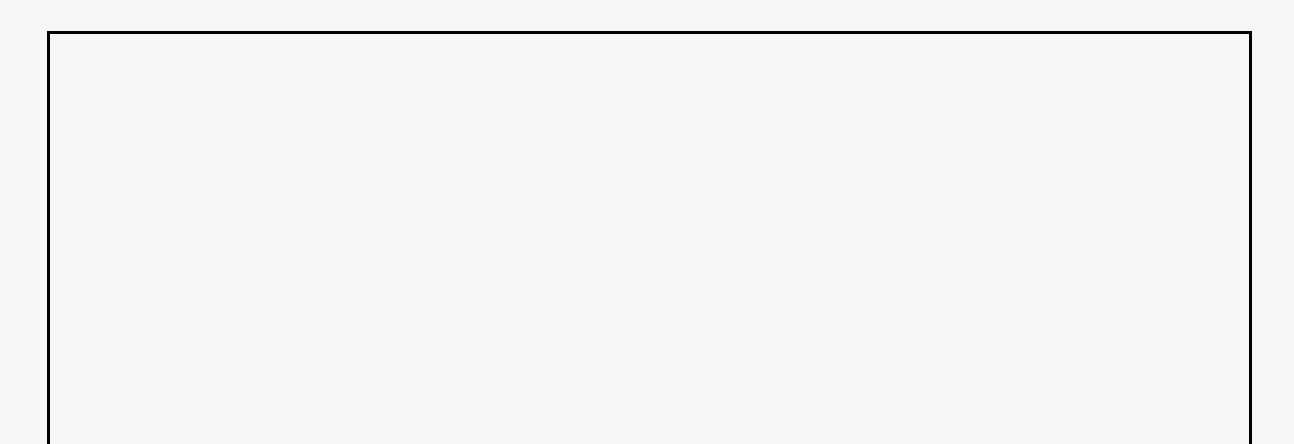

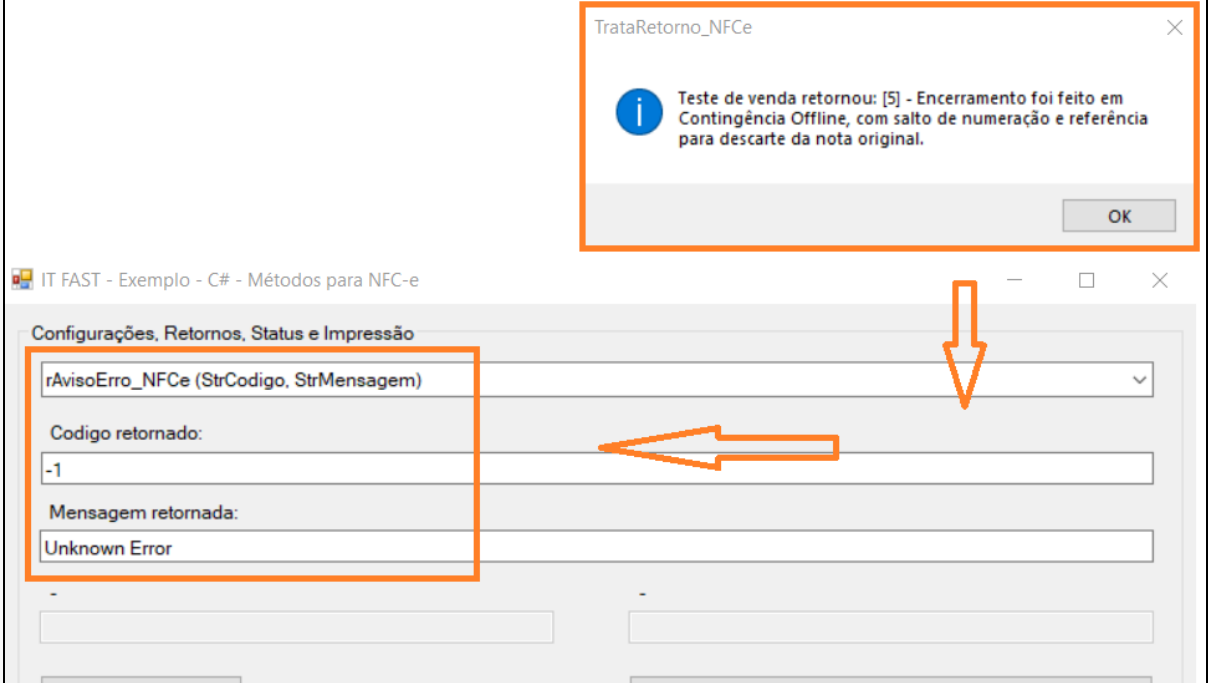

O retorno [5] nos indica que foi gerada uma contingência offline e também que houve um salto de numeração, então a nota original gerada com o tpEmis=1, foi gerada novamente com o tpEmis =9 e a numeração original (nNF) +1, ocorrendo também a indicação de que esta nova nota substitui a original, porém como é offline, estas informações ficaram gravadas HD da máquina onde está sendo executada a aplicação, para ser enviada futuramente. Esta situação ocorre na primeira emissão onde é recebido o retorno "[-1] - Unknow Error" - retorno que pode ser verificado através do rAvisoErro\_NFCe.

A próxima venda simulando timeout, assim como ocorre na simulação de Sefaz Fora, vai ser gerada já com o tpEmis=9 e portanto não haverá salto de numeração. O retorno do encerramento desta venda já tem outro valor: [2] que indica apenas que a emissão foi realizada em Contingência Onffline.

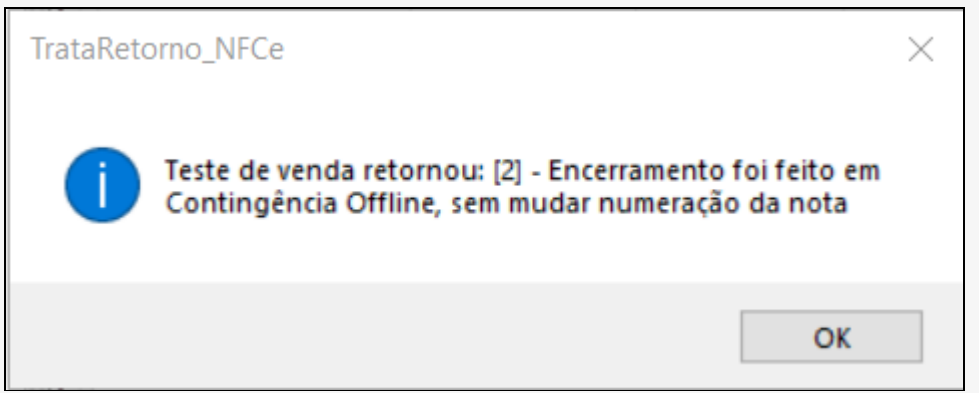

Este retorno irá se repetir enquanto estiver simulando a situação Timeout.

## Retomando a emissão Online

O processo de voltar a emissão Online, é semelhante ao que já explicamos no e-mail anterior, ao retornar a configuração "Simular timeout de emissão" para "Não", a primeira venda ainda será gerada com o tpEmis=9 e será impressa em 2 vias, conforme exige a emissão de nota em Contingência.

Porém o retorno do encerramento voltará a ser [1] - Comando executado com sucesso. E o rAvisoErro\_NFCe deve trazer a informação "[100] - Autorizado o uso da NF-e" que indica que a nota já foi autorizada pela SEFAZ. Após essa venda, as próximas devem sair Online, com tpEmias=1, e tendo impressa apenas 1 via que é o que ocorre na venda Online.

Continue acompanhando nossos e-mail, na próxima semana tem mais!

[Acesse aqui o nosso site para downloads e](https://comunicacao.itfast.com.br/go/4f9004a1e920b120--44b-127b4966-2dc98d065dee3e3Wyqe1eIe3X) documentação

**Quer saber mais sobre a emissão de NFC-e utilizando a nossa biblioteca? Entre em contato conosco!**

**Atenciosamente,** 

**Equipe de Suporte a Automação Comercial IT FAST**

Precisando de qualquer suporte relacionado à DarumaFrameWork ou à DarumaMobile FrameWork, pode falar conosco pelos contatos abaixo: WhatsApp: (12) 99687-3445 Telefone: (12) 3600-2524 E-mail/ Skype: suporte@itfast.com.br

Se inscreva no nosso grupo do WhatsApp e receba nossos comunicados em primeira mão!

[Entrar no grupo IT Fast Automação](https://comunicacao.itfast.com.br/go/4f9004a1e920b120--44b-127b4966-2dc98d065dee3e3Wyqe1eIe5)

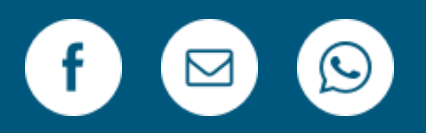

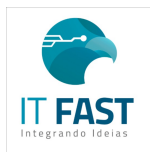

[Remover](https://comunicacao.itfast.com.br/vl/d488d2c7e920b120--44b-127b4966-2dc98d065deIe0e3Wyqe) Versão Web PRAÇA MARECHAL-DO-AR EDUARDO GOMES 50 12228-970 Sao Jose Dos Campos SP Brasil Enviado de [comunicacao@itfast.com.br](https://comunicacao.itfast.com.br/go/4f9004a1e920b120--44b-127b4966-2dc98d065dee3e3Wyqe1eIed) para

Privacy Protected